Website **Online Store** 

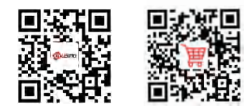

Joyusing Technology Co., Ltd

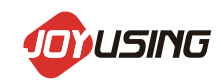

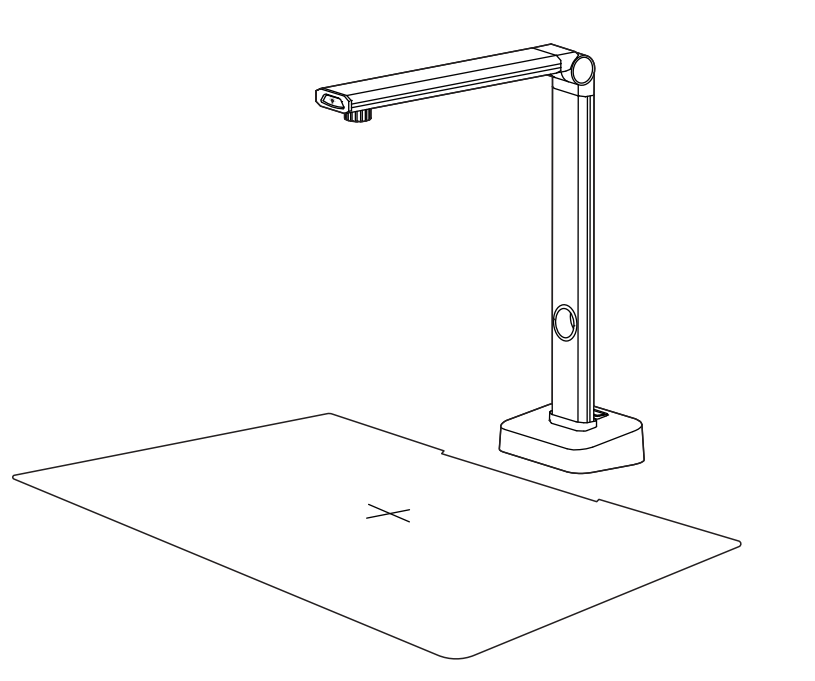

Website: www.joyusing.com<br>Email: Support@joyusing.com Online Store: store joyusing.com L140

DOCUMENT SCANNER & CAMERA **USER MANUAL**

# **CATALOGUE**

### **Hardware Description**

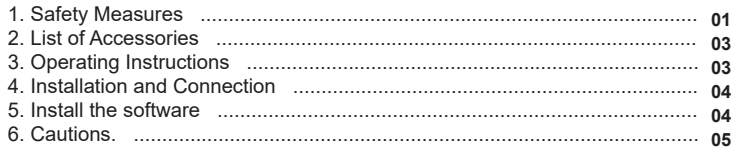

### **Software Description**

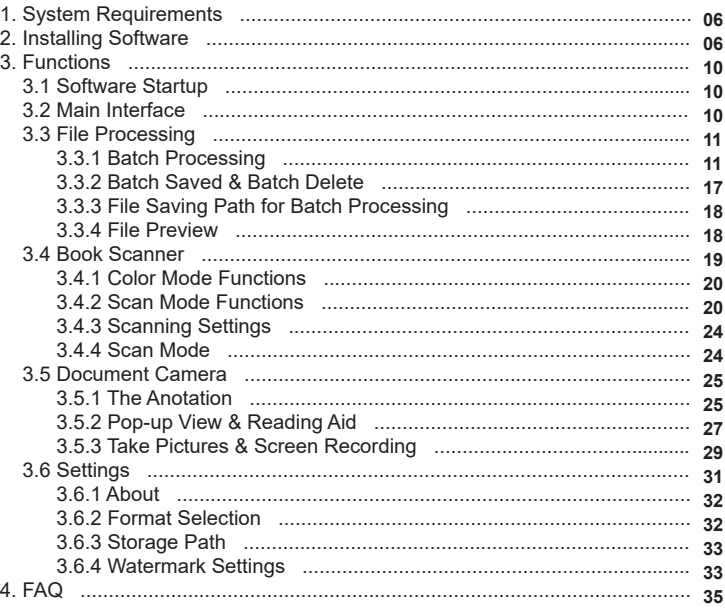

# **Hardware Description**

### **1. Safety Measures**

Please be sure to follow the safety instructions when you are in the setting and using document scanner & camera.

- 1. Do not tilt the document scanner & camera in using.
- 2. Do not place the document scanner & camera near the unstable carts, countertops, or desks.
- 3. Do not use document scanner & camera at the edge of the water or heat source.
- 4. Using only accessory devices recommended by the original manufacturer.
- 5. Please use the power type indicated in the document scanner & camera. If you are not sure about it, please check with your distributor or local power company.
- 6. Please place the document scanner & camera in a place where the plug can be easily removed.
- 7. When using the plug, please be sure to follow the following safety measures in case of sparks or fires.
- Please remove the dust from the plug before inserting it into the socket.
- Please plug in it firmly.
- 8. Do not share wall sockets, extension wires, or porous sockets with multiple plugs in case of fire or electric shock.
- 9. Do not place the wires of document scanner & cameras where they will be easily trampled, so as not to wear or damage the wires or plugs.
- 10. Please unplug the document scanner & camera before cleaning it. Please clean it with a wet cloth, do not use liquid or spray cleaner.
- 11. Do not block the external grooves or holes of the digital document scanner & camera, because it will obstruct its ventilation and heat dissipation. Do not put the document scanner & camera on the sofa, carpet or other soft surface; Do not install the document scanner & camera in an embed mannerunless proper ventilation is provided.
- 12. Do not plug foreign matter into the groove of the document scanner & camera. Please do not wet the document scanner & camera with liquid.
- 13. Do not run the document scanner & camera on your own thoughts. Please operate it with specially instructed in the user manual. Opening or removing the outer cover may cause dangerous voltage or other hazards.
- 14. Please unplug the power during thunderstorms or a long time without using. Do not place the document scanner & camera,or remote controller on vibrating things or hot objects, such as cars, ovens, etc.
- 15. If you have the following problems, please unplug the digital document scanner & camera and ask for our after-sales & maintenance service
- When the power cable or plug is worn out or damaged.
- When the document scanner & camera is wet with liquid, rain, or water.

### <Note>

- The remote controller with the wrong model battery may be unable to work. Please discard the old batteries as instructed
- Do not expose the device to rain or moisture in case it will cause fire or electric shock.

### **2. List of Accessories**:

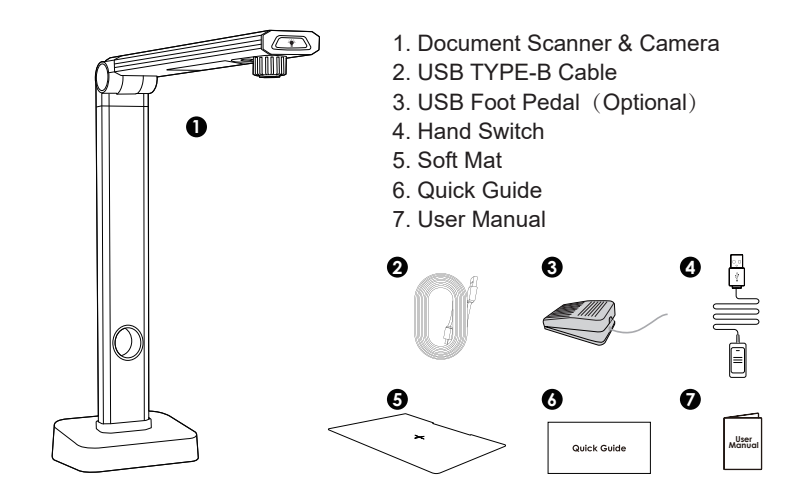

### **3. Operating Instructions**:

### **Product Preview**

- 1. Hand Touching Light
- 2. Camera Lens
- 3. LED Light
- 4. Weighted Base

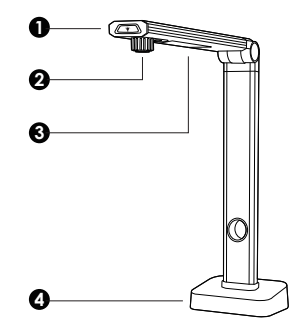

### **Ports Type** 1.USB Hub  $\Box$ 2.USB Type-B 3.USB Hub **2**

# $\Box$ **3**

# **4. Installation and Connection**

### **USB to Computer**

Connect the USB cable to the PC and Document Scanner & Camera.

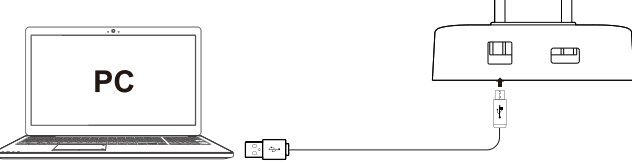

### **5. Install the software**

# **Online Store Download**

Link to the website:

**https://www.joyusing.com/download-bookscanner.html**

Choose the software.

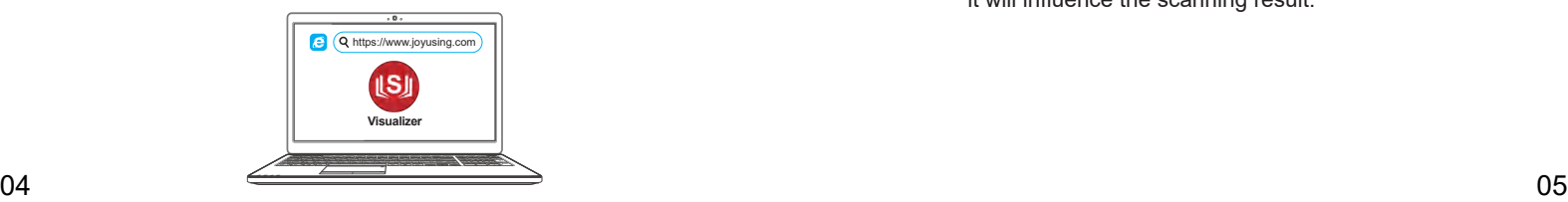

### **6. Cautions <sup>1</sup>**

### **1. Gesture**

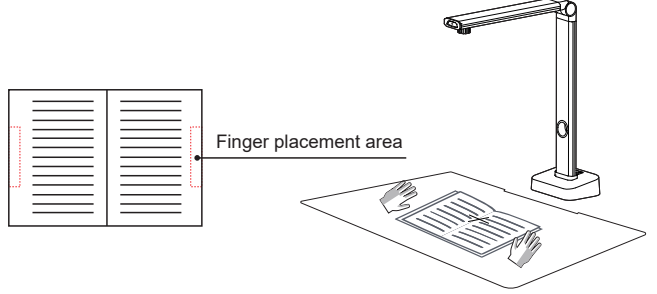

### **2. Notice**

- 1. When scanning with your fingers to fasten the book, please make sure your fingers are put at the mid of two sides of a book.
- 2. Please make sure you are not scanning books in a circumstance with strong light, as there will be light interference to the laser and weaken the scanning performance.
- 3. Please adjust the auxiliary lighting to get better scanning results when the ambient light is not strong enough.
- 4. Please don't move the document or turn pages while scanning it will influence the scanning result.

# **Software Description**

### **1. System Requirements**

Support XP / Win7 / Win8 / Win10 (32 bits and 64 bits )

### **2. Installing Software**

Run the client software installation program, then the following prompt box will pop up for the user to select the installation language. Chinese or English is optional here. Select what you want and then continue to go.

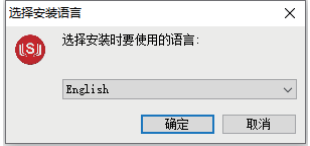

Choose what you want and then continue to go. As for information of software overview, please click [I accept the agreement]. Then click [next] to go.

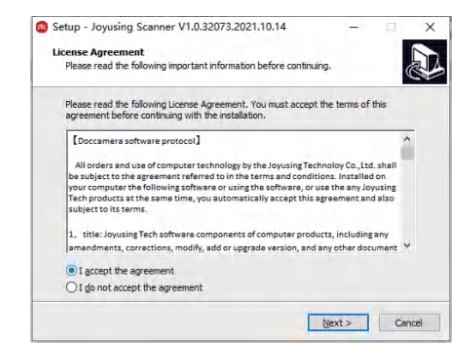

Coming to the set up, please click [next] to proceed.

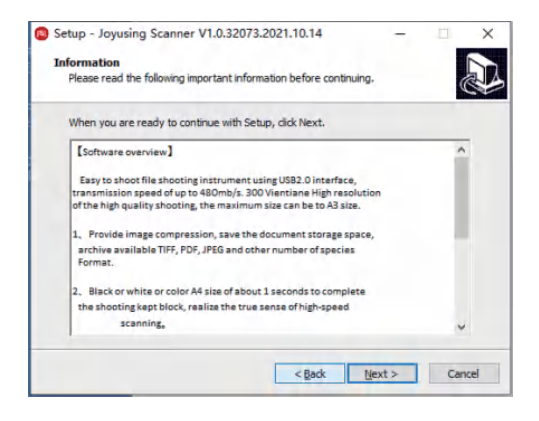

Then, please select destination location for your downloaded software.

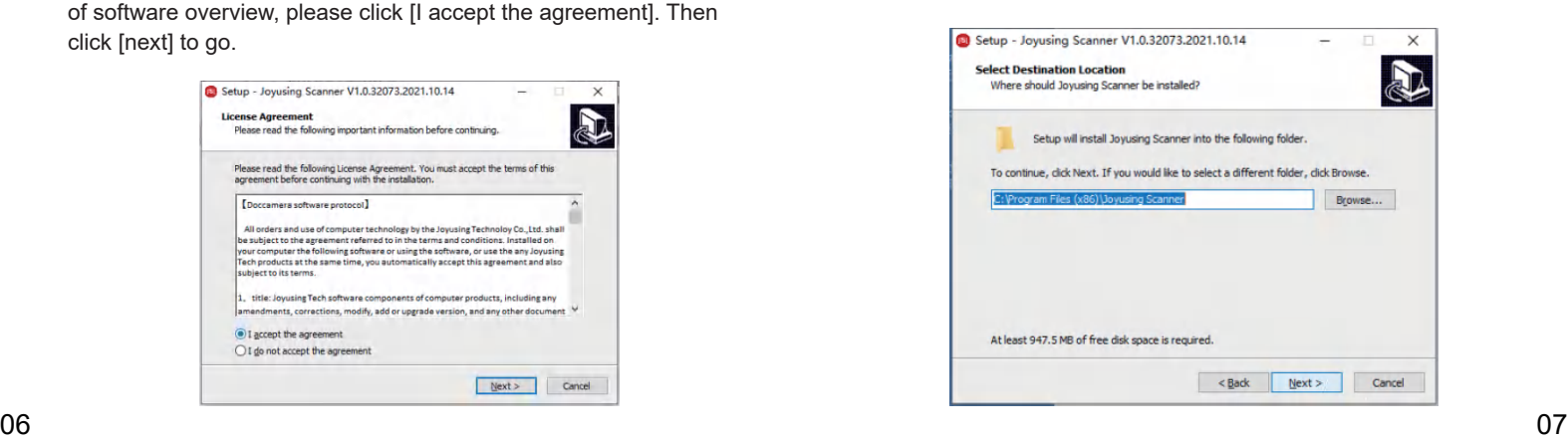

Clicking [Next] will create the program's shortcut in the system Start Menu: The window of ready to

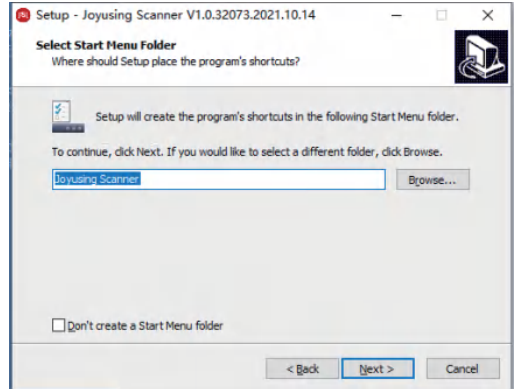

Clicking [Next] after setting will let the user select additional shortcuts. If necessary, please choose what you want.

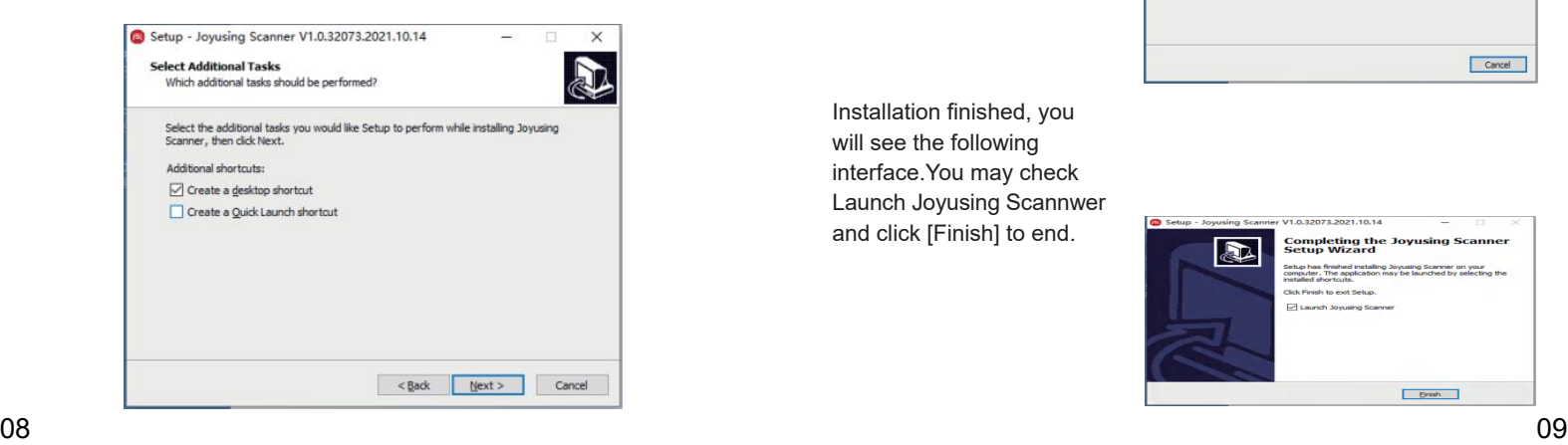

install shows the relevant previous settings.

Click [Install] to start installing the software. It will take some time for the installation please be patient.

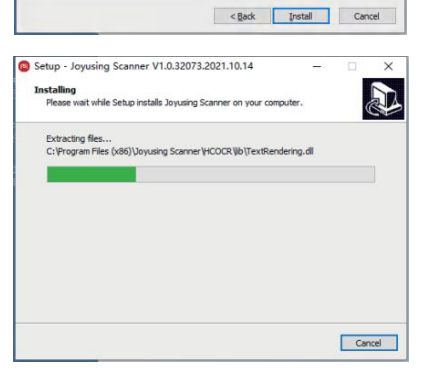

Setup - Joyusing Scanner V1.0.32073.2021.10.14

Destination location:<br>C:\Program Files (x86)\Joyusing Scanner

Setup is now ready to begin installing Joyusing Scanner on your computer. Click Install to continue with the installation, or click Back if you want to review or

**Ready to Install** 

change any settings.

Start Menu folder: Joyusing Scanner Additional tasks: Additional shortcuts: Create a desktop shortcut

Installation finished, you will see the following interface.You may check Launch Joyusing Scannwer and click [Finish] to end.

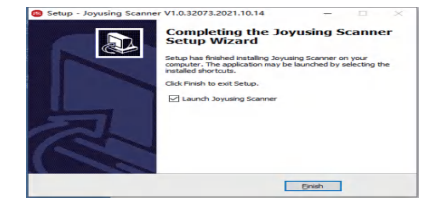

 $\times$ E

### **3. Functions**

### **3.1 Software Startup**

Installation finished, you can double click the shortcut to enter the following main interface.

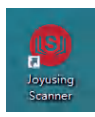

### **3.2 Main Interface**

Main Interface Functions: Book Scanner,File Processing, Document Camera.By enabling the software, you will be allowed in the file processing function by default. The rest functions of the book scanner and document camera have bound device ID, which is available only by Joyusing products.

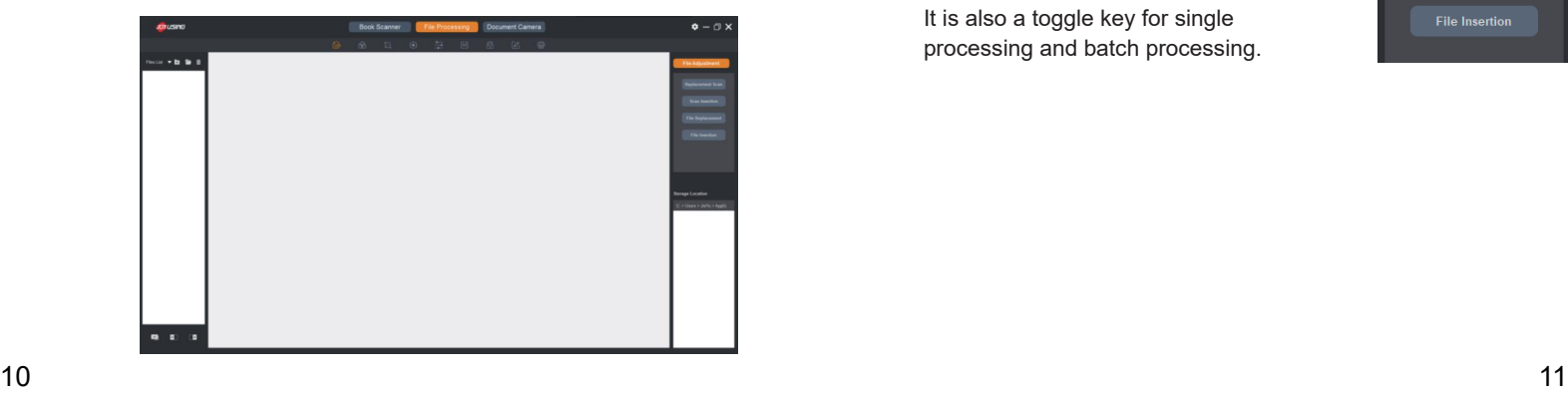

### **3.3 File Processing**

File Processing: The scanned images and the imported documents from the computer are available.

Batch Processing: File adjustment Color mode, Crop, Rotation Contrast, OCR, unified format, Rename print, return to previous/next step.

### **3.3.1 Batch Processing**

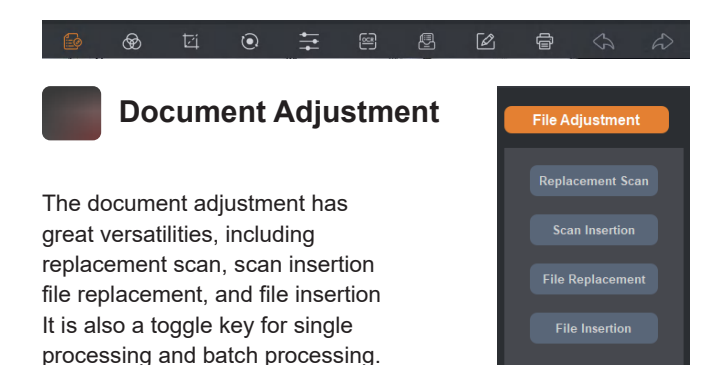

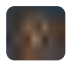

You can click the Color mode for selected images, including Color Mode, B&W Mode, Gray Mode, Stamp Seal Mode, Anti-counterfeiting(for better safety of ID, Passport). For example, select B&W mode, and then confirm it.

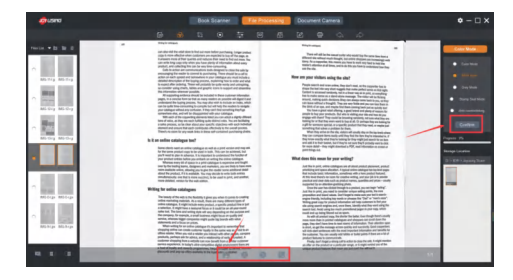

### **Document Cropping**

Directly manual cropping for the selected file is available by dragging the border of the image. The up, down, left, and right values on the right side will also be changed according to the cropping.

Professional cutting: After adjusting the parameters of the right parameter table, the cutting range will be directly modified, and the left and right pages will be the same.

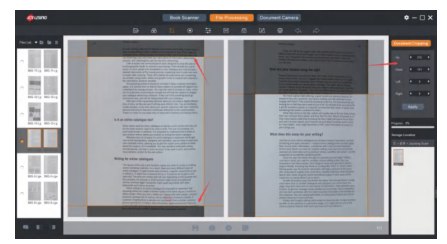

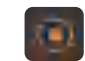

### **Color Mode Document Rotation**

Rotate the selected file at different rotation angles, including No Change 90°CW Rotation, 90°CCW Rotation, 180°Rotation, Flip Vertically, Flip Horizontally. For example, select the 90°CW Rotation:

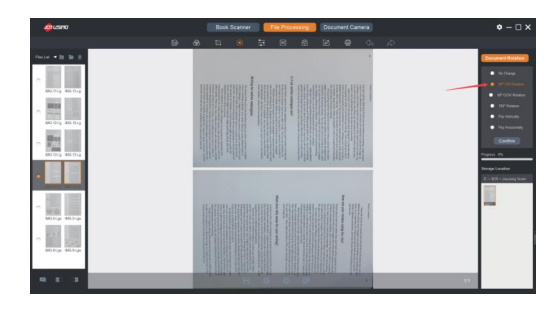

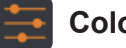

### **Color Balance**

Adjusts the color balance for the selected file, including Exposure Hue, Saturation, Contrast Sharpness.

### Before the adjustment:  $\bullet$  After the adjustment:  $\bullet$

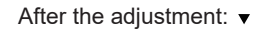

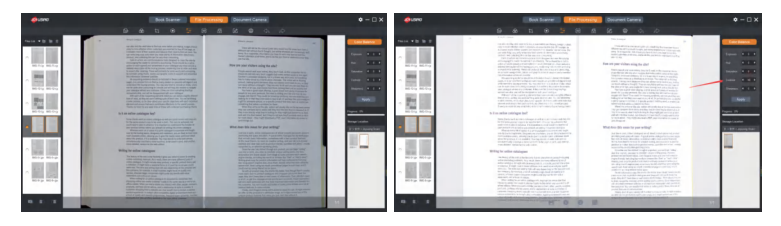

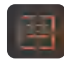

### **Document Output CONSIDERENT ACCOUNTS AND INCORPORATION CONSIDERED AT A LIMIT OF UNIFIED FORMATION OF THE UNIT OF THE UNIT OF THE UNIT OF THE UNIT OF THE UNIT OF THE UNIT OF THE UNIT OF THE UNIT OF THE UNIT OF THE UNIT O**

The ABBYY OCR SDK recognizes the text on the images and saves them in different editable document formats, such as Word(OCR), Excel(OCR) PDF, PDF(OCR), TXT(OCR).

### **How to do?**

- Select the language
- Select the document format to be output
- Click Start to pop out the file saving path and file name
- Start to work after confirmation
- Showing Progress 100%, the document is output successfully

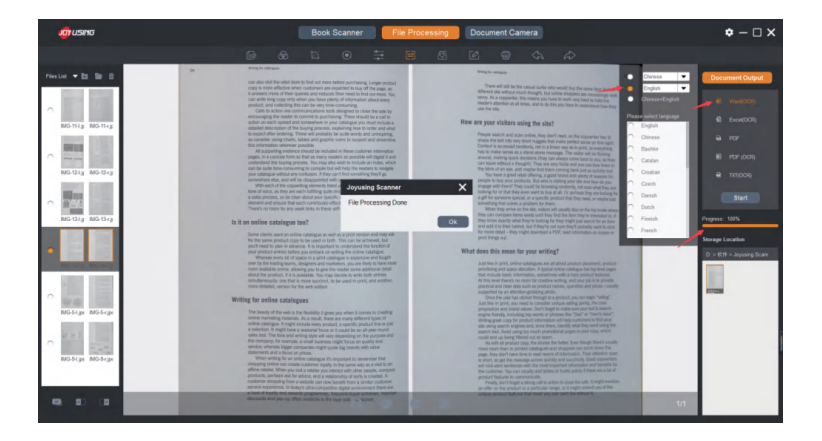

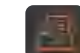

Enable to background settings, including size(forma A3 or A4) , DPI, color. Vertical mode and horizontal mode are available for both content page and background page.

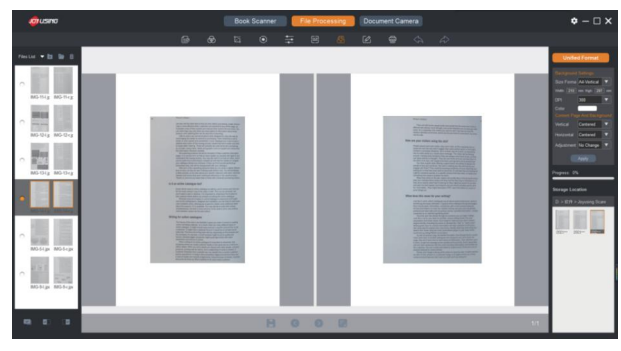

For example, the background page is A4, horizontal, and black, and the content page is centered. The setting picture is as follows:

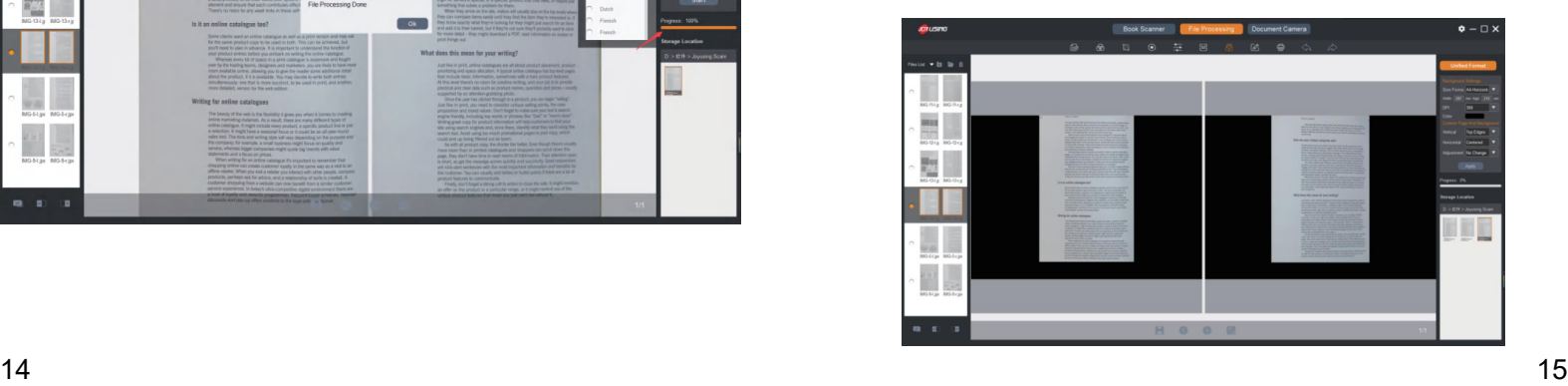

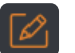

The selected file can be renamed;

File Naming rules: Filename (6 characters) + serial number (4 characters) For multiple files: The serial number can be increased automatically, also even and odd numbers can be increased.

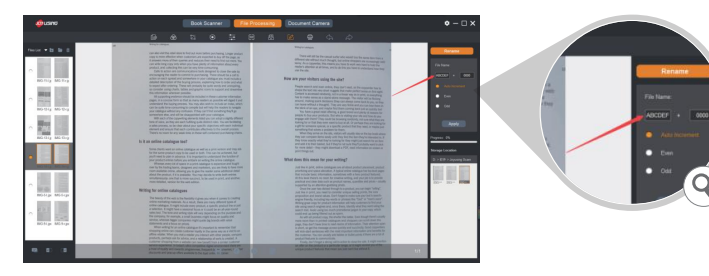

**Batch Print**

Use your printer from computer to print the selected document.

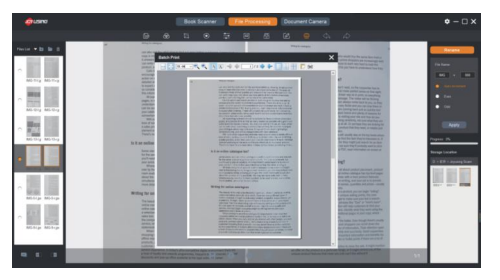

# **Undo and Redo**

Not having been saved, the document could undo the last 5 steps.

# **Rename 3.3.2 Batch Saved & Batch Delete**

When you confirm the batch processing, the toolbar at the bottom will change from unavailable (gray) to optional (white)

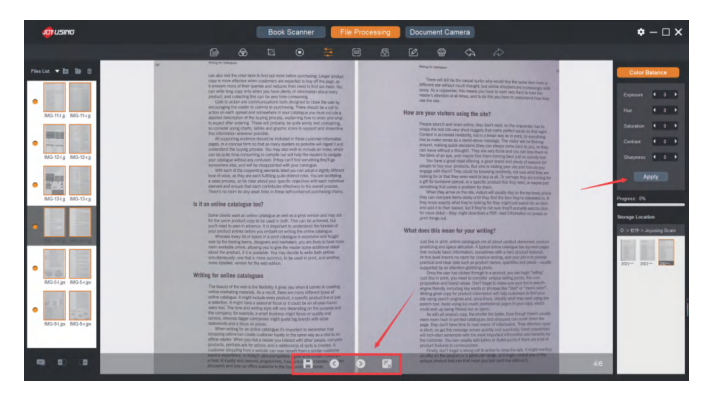

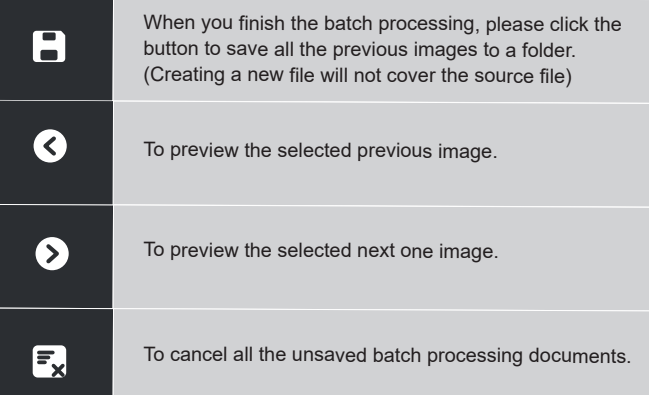

### **3.3.3 File Saving Path for Batch Processing**

The file path saved by batch processing is consistent with that specified in the Settings.Click the preview folder, and the prompt box will pop up to ask you whether to open the new folder or not. Then click OK to proceed with the operation.

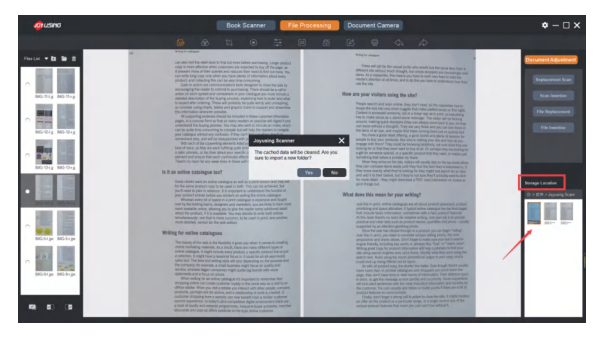

### **3.3.4 File Preview**

A file preview box on the left displays a thumbnail preview of scanned or imported folders here.

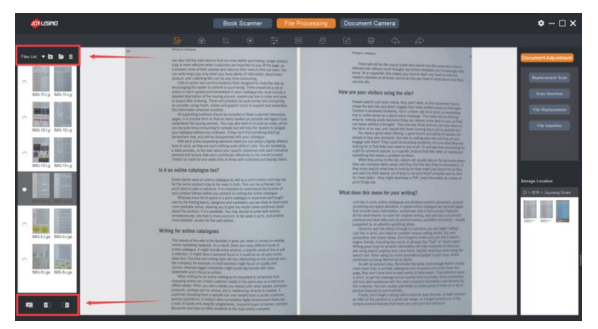

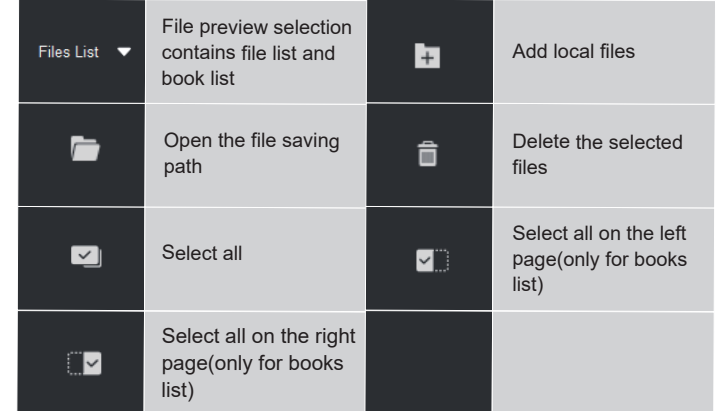

### **3.4 Book Scanner**

Scanner Interface: Thumbnail of scanned files come out on the left, and the real-time preview screen is in the middle, while the functional area is right on the right(Color mode, scan mode, scan Settings, scan mode).

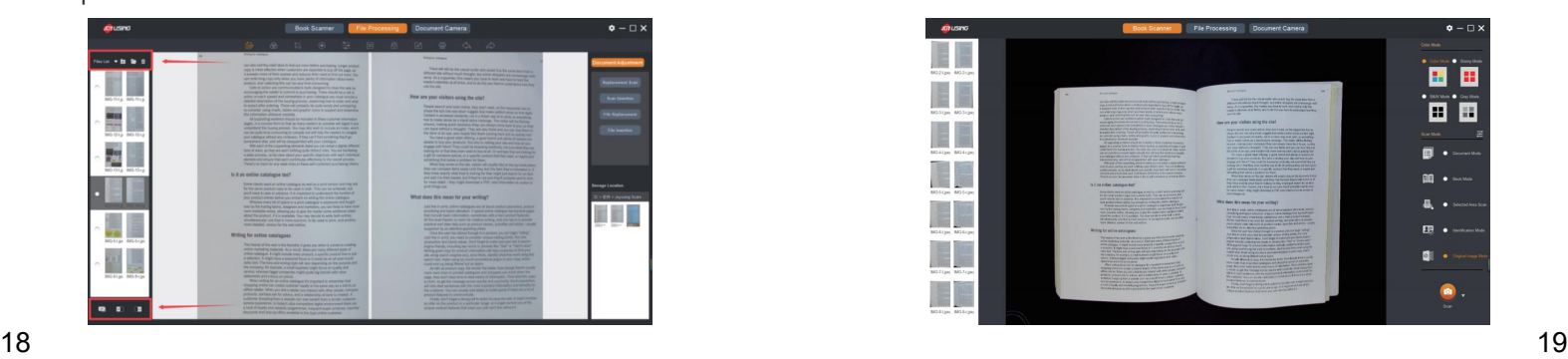

### **3.4.1 Color Mode Functions**

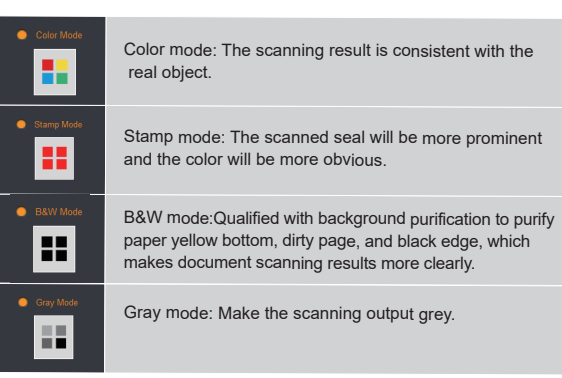

### **3.4.2 Scan Mode Functions**

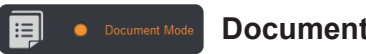

### **Document Mode**

Scanning documents are equipped with a function of automatical trimming based on the assistance of a soft mat. (Note: the soft mat is required)

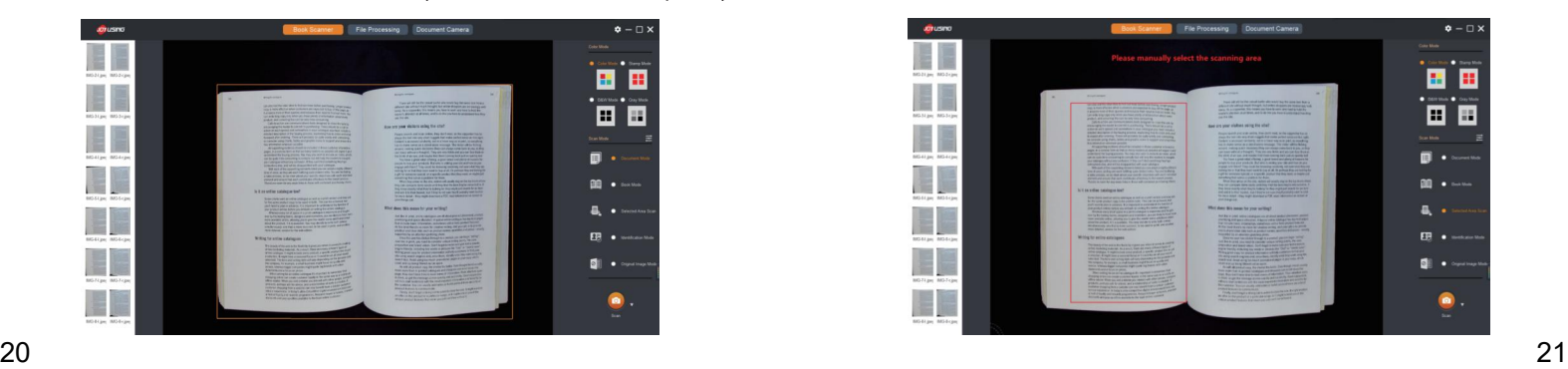

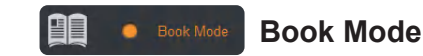

When scanning books, the preview interface will come out with an auxiliary line in the middle. Please aim the center of the scanning book to the line. After scanning, the file will automatically generate left and right pages.

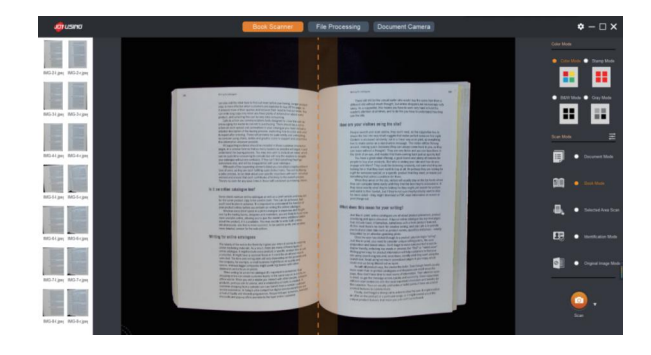

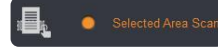

### **Selected Area Scan**

### Select what you want to scan

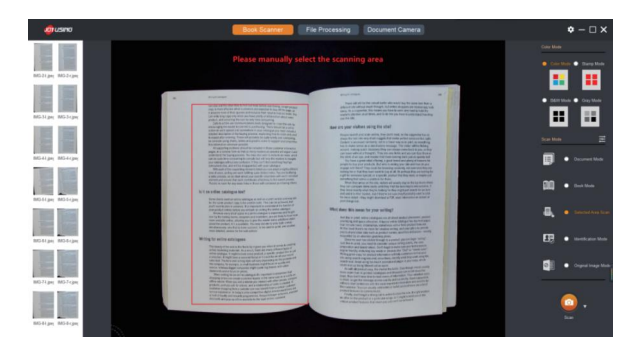

### 田 **O** Identification Mode

Certificate scanning also has the function of automatic trimming. For example, finished one side ID card scanning, it will pop up a prompt to reverse the back of the certificate to continue scanning. All finished, the front and back scanned images will automatically be synthesized on a whole picture.

For example, Here is a business card scanning. (Please place your identifi cation card face up and continue scanning)

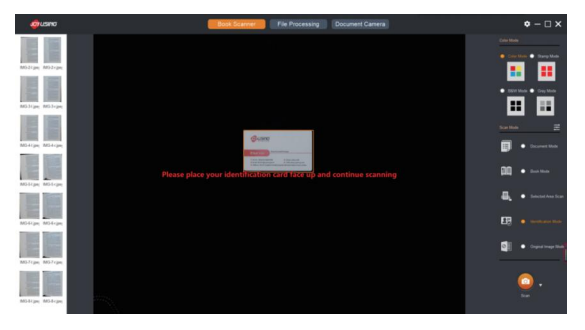

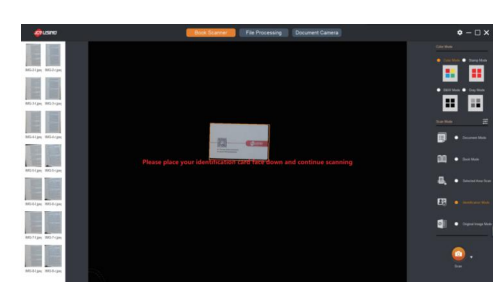

Face down scanning  $\bullet$  To synthesize and show both together  $\blacktriangledown$ 

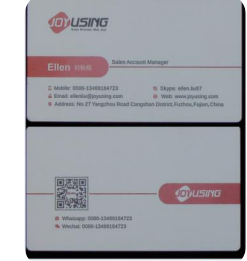

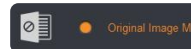

### **Identification Mode Community Community Community Community Community Community Community Community Community Community Community Community Community Community Community Community Community Community Community Community**

Original scanning is to the authentic images without any processing.

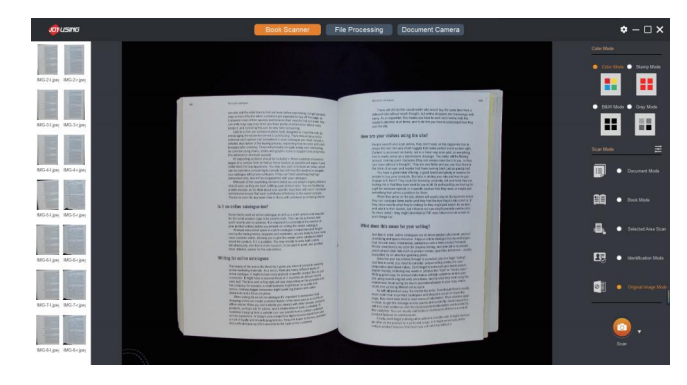

# **3.4.3 Scanning Settings**

It is able to set resolution, book mode, identification mode, document mode.

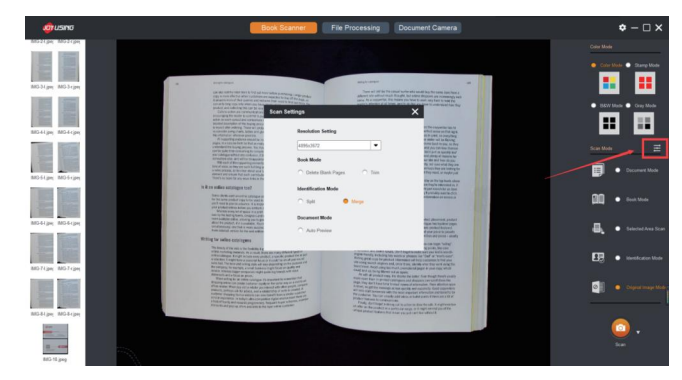

### **3.4.4 Scan Mode**

Three options for you: Manual san, auto scan, timing scan

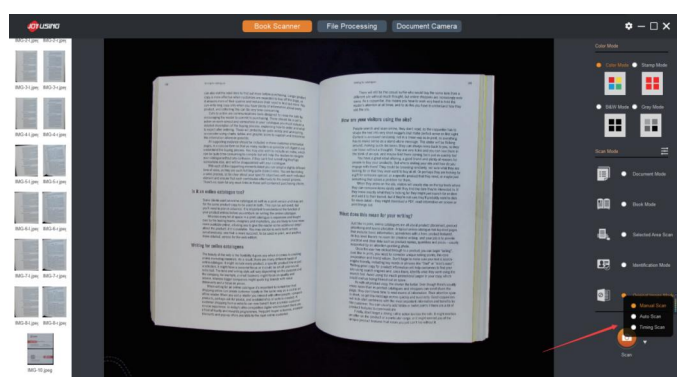

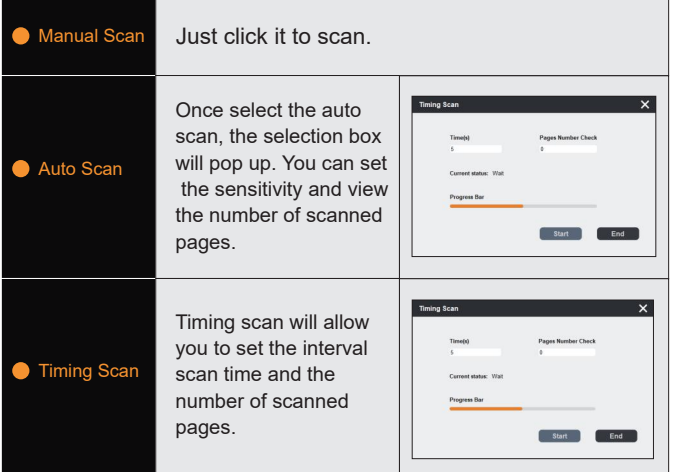

# **3.5 Document Camera**

You can preview the camera image in real-time, also can use the annotation tool to annotate.

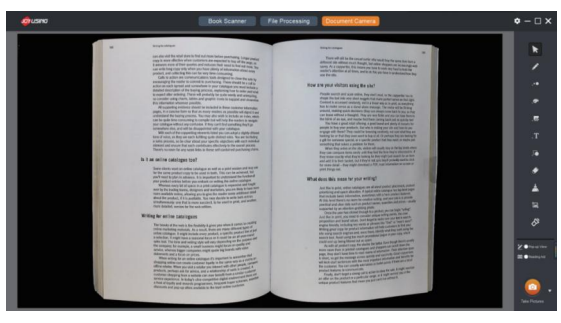

# **3.5.1 The Anotation**

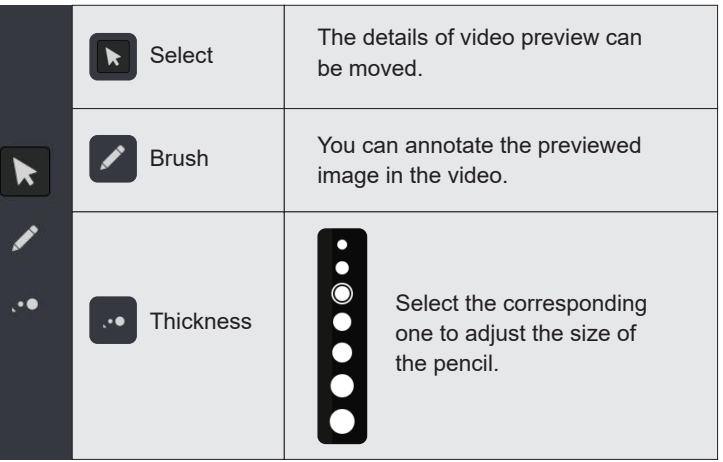

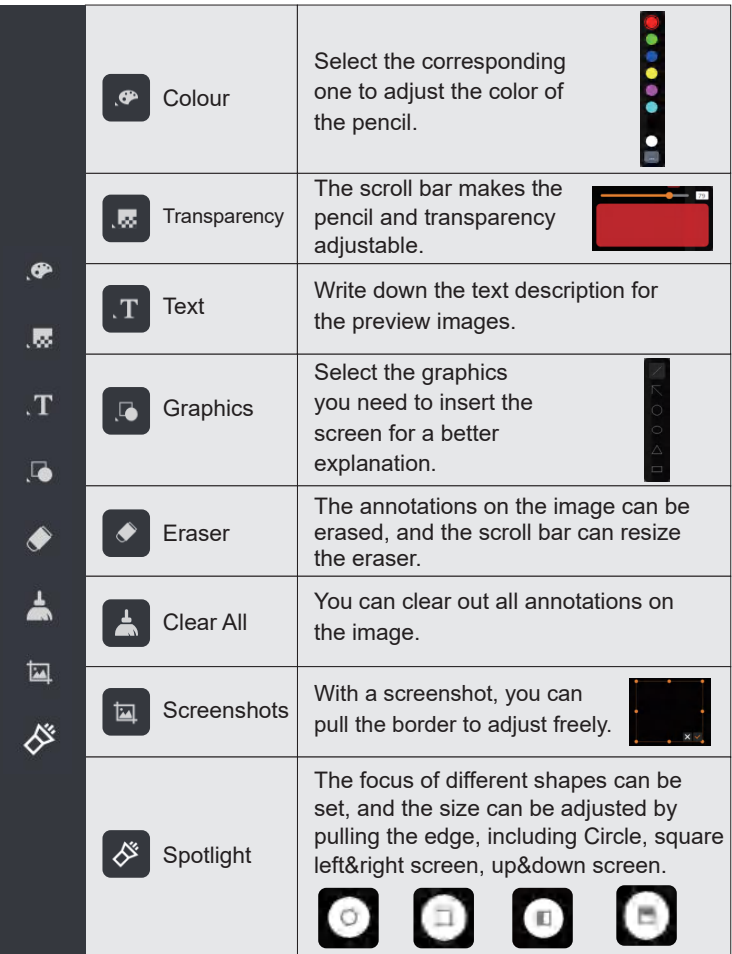

**3.5.2 Pop-up View & Reading Aid**

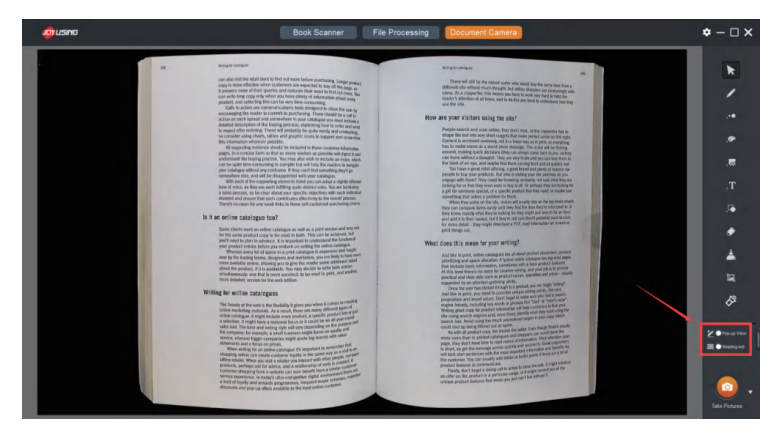

Pop-up View

### **Pop-up View**

It is a kind of flash mode, and the annotation content will be automatically eliminated after three seconds on the screen.

# **DD** Reading Aid

### **Reading Aid**

After clicking it, a horizontal reading aid line will come out. When you click the left mouse button, and a magnifying glass appears. While right-clicking the highlighter effect appears (right-click three times are available and the highlighter range will be doubled for each click.) For Example, magnifying glass & highlighter

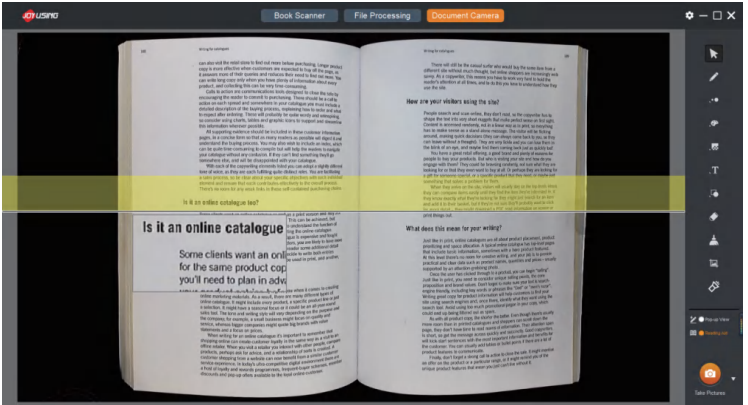

For example, The following is horizontal focus mode. The right-click is to enlarge the focus range a total of three times.

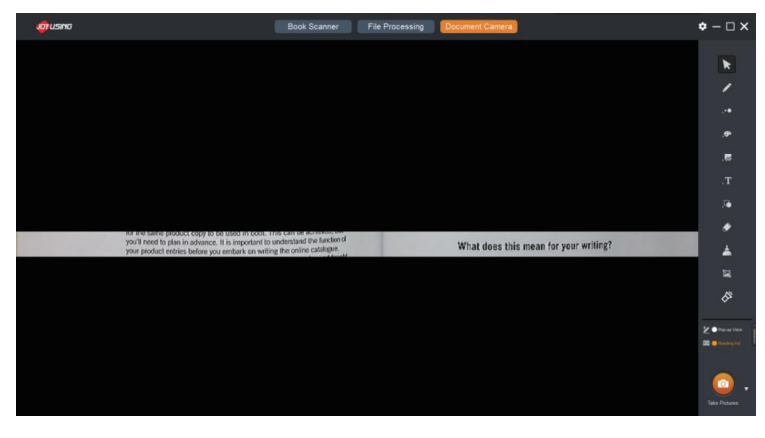

### **3.5.3 Take Pictures & Screen Recording**

Next to the photo button, the inverted triangle, in the lower right corner can be selected to take pictures and record the screen by clicking. The storage location can be set in the Settings

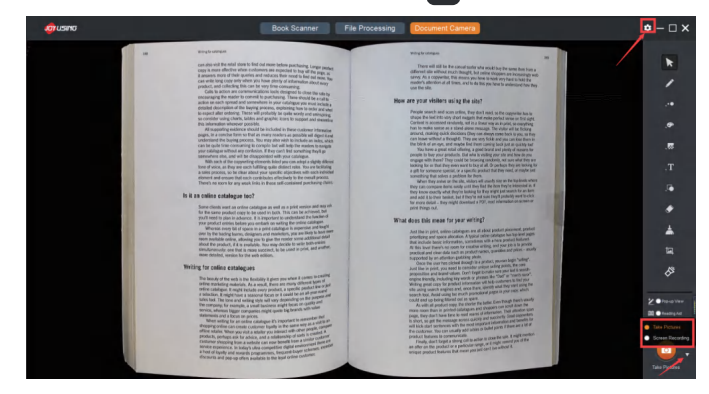

"Take Pictures Successfully" will pop up after clicking to take pictures.

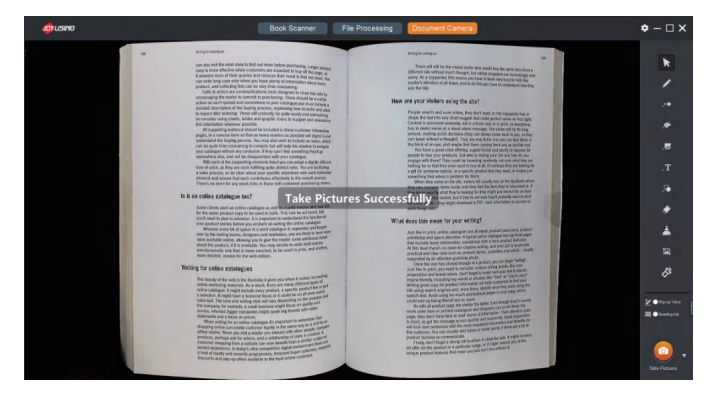

When clicking the screen recording, the screen will pop up a selection box that can be selected according to the existing resolution and pull the frame to determine the range manually.

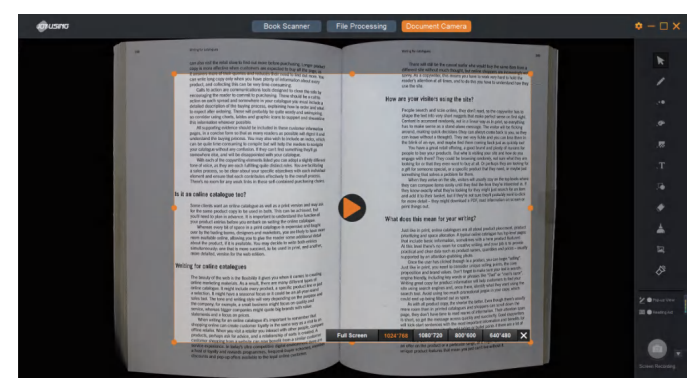

Click the icon  $\Box$  to start, and there is a screen recording time prompt in the lower right corner. When the mouse moves to the time, the pause/stop button of screen recording appears.

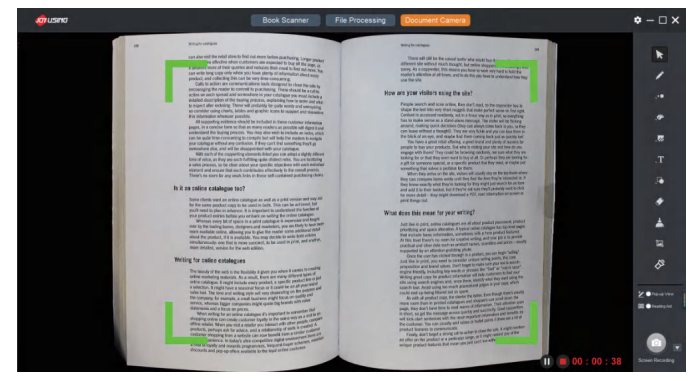

Click the stop button to stop screen recording, and the prompt box will pop up to display the storage location and open files or directories.

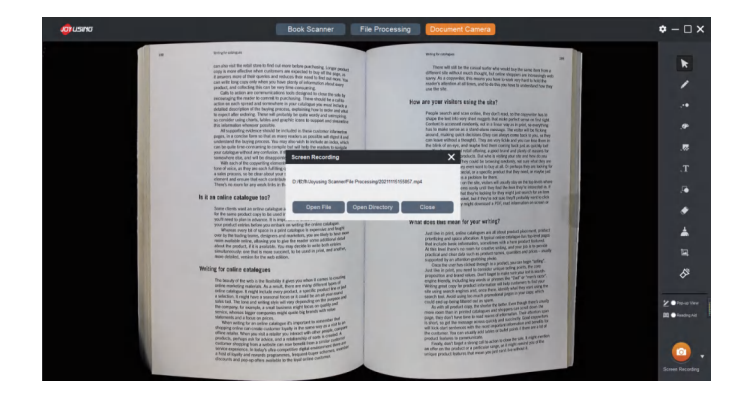

### **3.6 Settings**

Software Settings contain so much information, such as software information, language settings, format selection, storage path, watermark settings, etc.

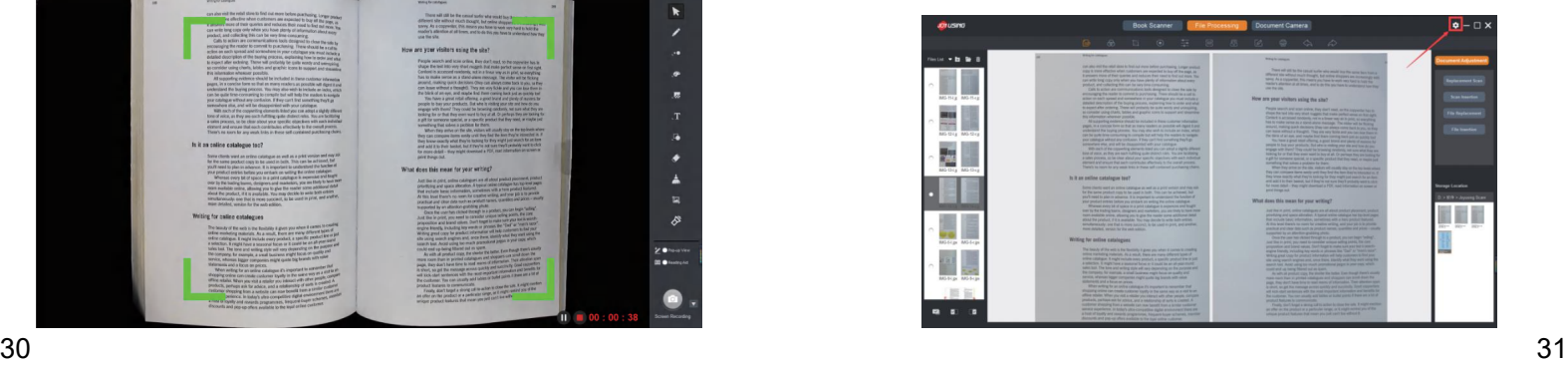

### **3.6.1 About**

Click the stop button to stop screen recording, and the prompt box will pop up to display the storage location and open files or directories.

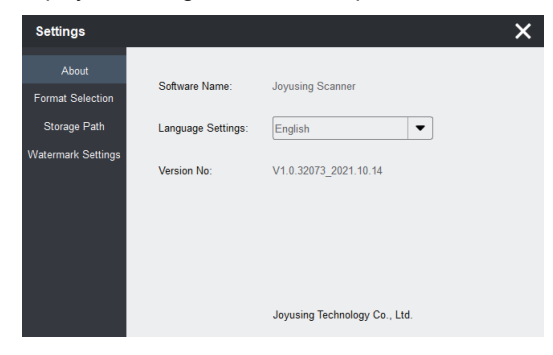

### **3.6.2 Format Selection**

Many settings can be available, including DPI, image format, video format MJPG compression rate. MJPG compression rate setting works for JPEG compression. For example, the original picture is 2M/piece. After setting the compression rate to 50%, the picture becomes 1M/ piece.

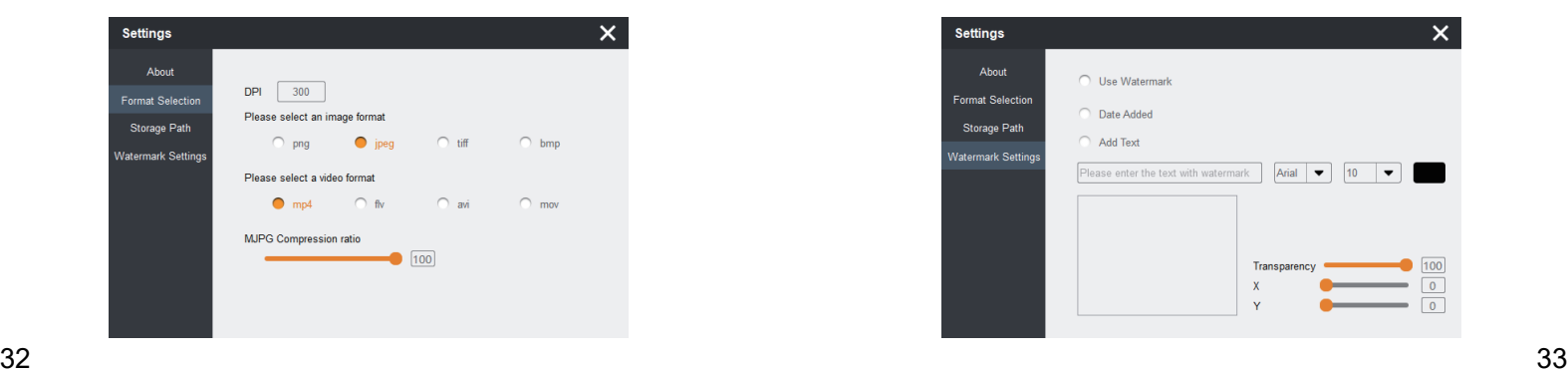

### **3.6.3 Storage Path**

File name and the storage path of the image/video can be set. (The file name will be sorted during the scanning if the scanning settings has been finished before scanning)

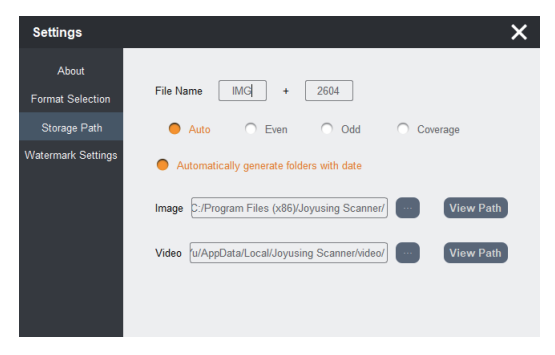

### **3.6.4 Watermark Settings**

Using a watermark and adding text/date(system time) is available. You can adjust the axis to preview the watermark position.

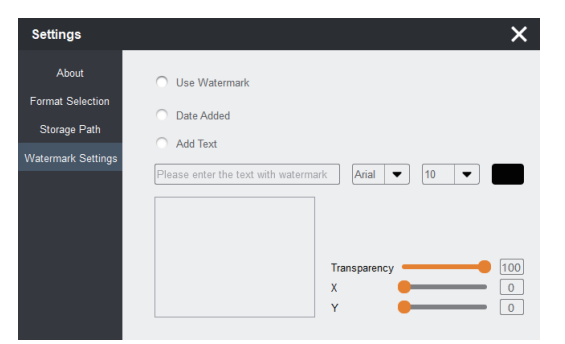

For example, adding text "JOYUSING", and the transparency is set up to 100.

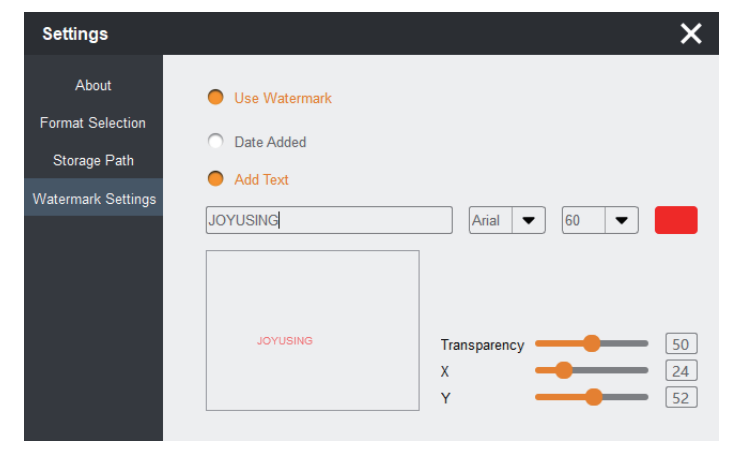

### Shown as follows:

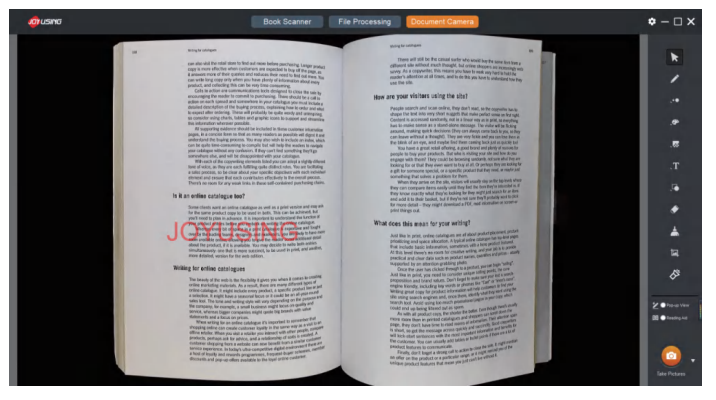

### **4. FAQ**

### **4.1. Scanning problem of auto-flatten**

The equipped soft mat is required when scanning comes. In addition, the mat should fall within the scope of the scanning range. Otherwise, the auto-flatten won't work well.

### **4.2. Fail to open the software**

Firstly, please confirm if the PC can identify the device. If not please make sure that the data line is connected to the right interface, or any damage happens.

If the PC can identify the device but still fails to open the software please turn off the computer antivirus software.

**If you have any more questions, please contact us. Email: Support@joysusing.com**